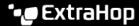

## **Prioritize groups for Standard Analysis**

Published: 2023-07-09

You can specify device groups for Standard Analysis based on their importance to your network. Groups are ranked in an ordered list.

Here are some important considerations about Standard Analysis ♂:

- Devices prioritized for Standard Analysis section receive Advanced Analysis when there is capacity.
- You must have full write privileges to edit analysis priorities.
- You cannot prioritize more than 200 device groups for Standard Analysis.
- Log in to the ExtraHop system through https://<extrahop-hostname-or-IP-address>.
  (These steps must be completed on the console or sensor that is managing these shared settings 丞.)
- 2. Go to the settings for Standard Priorities.
  - On a console, click the System Settings icon and then click **Analysis Priorities**. Then, click **Edit Priorities** next to the sensor you want to modify.
  - On a sensor, click the System Settings icon and then click Analysis Priorities.
- 3. Prioritize groups by completing the following steps:
  - a) In the For Standard Analysis section, click **adding a group** to add the initial group or **Add Group** to add additional groups.

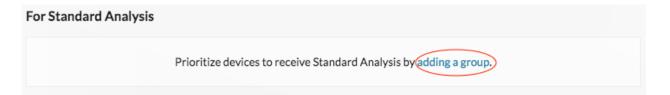

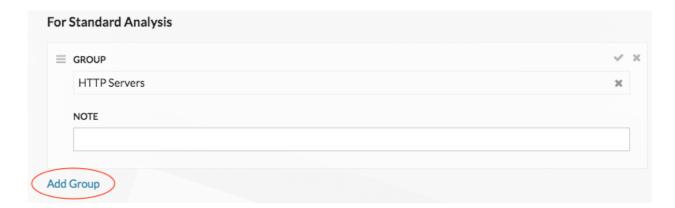

- b) In the **Group** drop-down list, type the name of a device group and then click the group name from the search results. For example, type HTTP servers and select the **HTTP Servers** device group.
- c) Optional: In the **Note** field, type information about the group.
- 4. In the Automatically Fill section, make sure **On** is selected.
  - Note: If your system is having performance issues, then click **Off**. Only devices that are in prioritized groups receive Standard Analysis.
- 5. At the top of the page, click **Save**.

Next steps

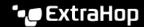

Here are some additional ways to manage and refine groups that receive Standard Analysis:

If you add multiple groups, the groups are prioritized from top to bottom. Click the upper left icon next to Group, and then drag the group to another position in the ordered list.

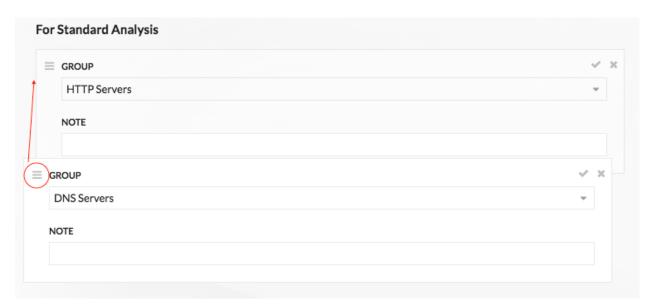

Click the check ✓ icon to collapse the group. Click the pencil icon to expand the group again, as shown in the following

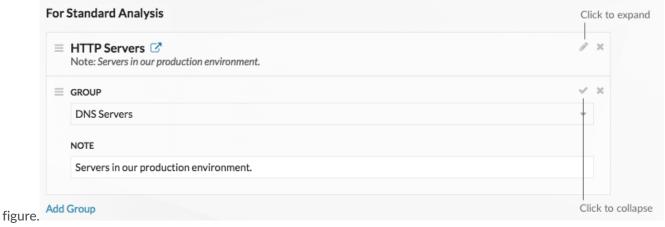

Click the go to C icon next to a group name to navigate to the device group page. The device group page displays which devices and how many devices are in the group. The icon is only available when the group is collapsed.

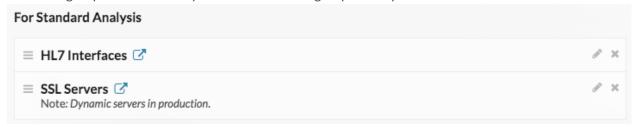

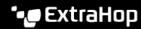

Click the x icon to remove a group from the list, as shown in the following

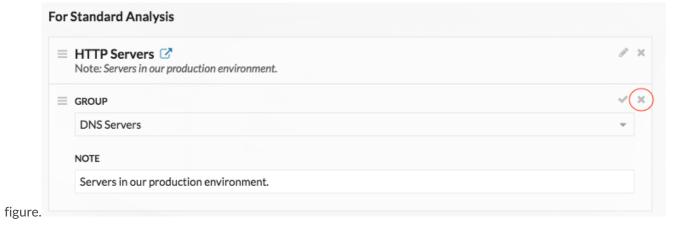